DL-10 繁體中文使用手冊

RS-485 遠端溫濕度模組 1.3 版本, 2019 年 8 月

#### 承諾

 一年保固,除人為使用不當的因素除外。 鄭重承諾: 凡泓格科技股份有限公司產品從購買後,開始享有

#### 責任聲明

凡使用本系列產品除產品品質所造成的損害,泓格科技股份有 限公司不承擔任何的法律責任。泓格科技股份有限公司有義務 提供本系列產品詳細使用資料,本使用手冊所提及的產品規格 或相關資訊,泓格科技保留所有修訂之權利,本使用手冊所提 及之產品規格或相關資訊有任何修改或變更時,恕不另行通 知,本產品不承擔使用者非法利用資料對第三方所造成侵害構 成的法律責任,未事先經由泓格科技書面允許,不得以任何形 式複製、修改、轉載、傳送或出版使用手冊內容。

#### 版權

版權所有 © 2019 泓格科技股份有限公司,保留所有權利。

#### 商標

文件中所涉及所有公司的商標,商標名稱及產品名稱分別屬於 該商標或名稱的擁有者所持有。

#### 聯繫我們

如有任何問題歡迎聯繫我們,我們將會為您提供完善的咨詢服 務。Email: service@icpdas.com, service.icpdas@gmail.com

ICP DAS CO., LTD. C service@icpdas.com http://www.icpdas.com

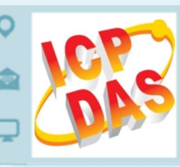

目錄

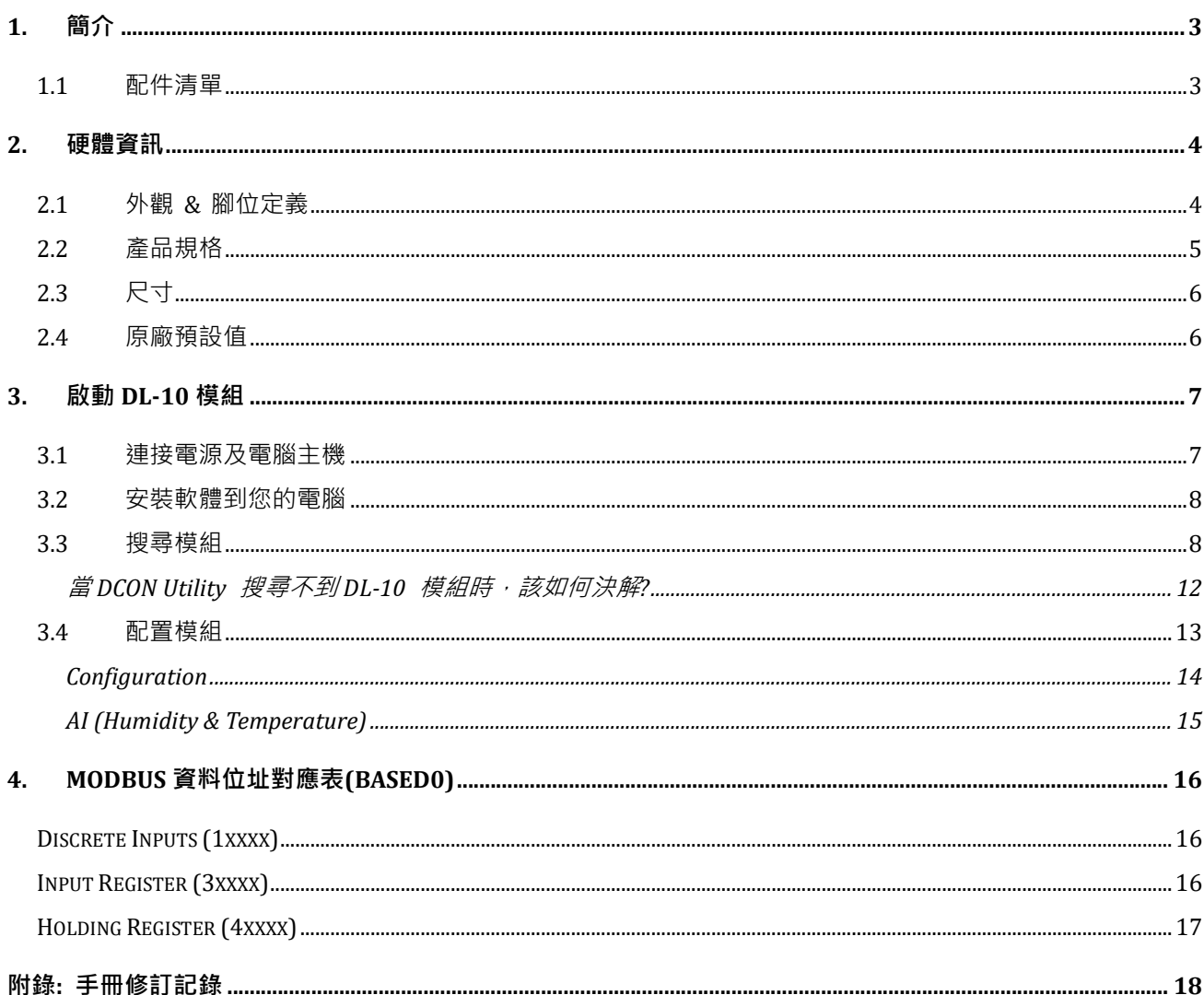

# 1. 簡介

DL-10 是一個 RS-485 遠端溫濕度模組,可同時提供即時的溫度和濕度的資訊。它包含 一個 RS-485 通訊介面和一個用於量測溫度和濕度的感應器,且支援 Modbus RTU 通訊 協定,可讀取量測的溫濕度值。透過 DCON Utility Pro 使用者可以簡單且方便的來設定 模組。DL-10 模組外型小巧迷你又精簡, 使用者能夠不受空間因素限制, 便利安裝在任 何地方或機台內,將有限的空間作更有效率的應用。

## 1.1配件清單

產品包裝內應包含下列配件:

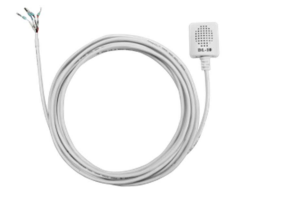

DL-10 快速入門指南

注意

如發現產品包裝內的配件有任何損壞或遺失,

更多資訊:

■ DL-10 產品網頁:

http://www.icpdas.com/root/product/solutions/remote\_io/rs-485/dl\_series/dl-100t485 .html

■ 相關說明文件:

http://ftp.icpdas.com/pub/cd/usbcd/napdos/dl\_100/

■ DCON Utility Pro 軟體:

http://www.icpdas.com/root/product/solutions/software/utilities/dcon\_utiltiy\_pro.html

Copyright © 2019 ICP DAS CO., Ltd. All Rights Reserved.  $-3 -$ 

# 2. 硬體資訊

## 2.1外觀 & 腳位定義

以下為 DL-10 模組前後面的配置圖, 包含 電源輸入及 RS-485 連接器、運作模式開關 及溫濕度感應器…等。

前視圖

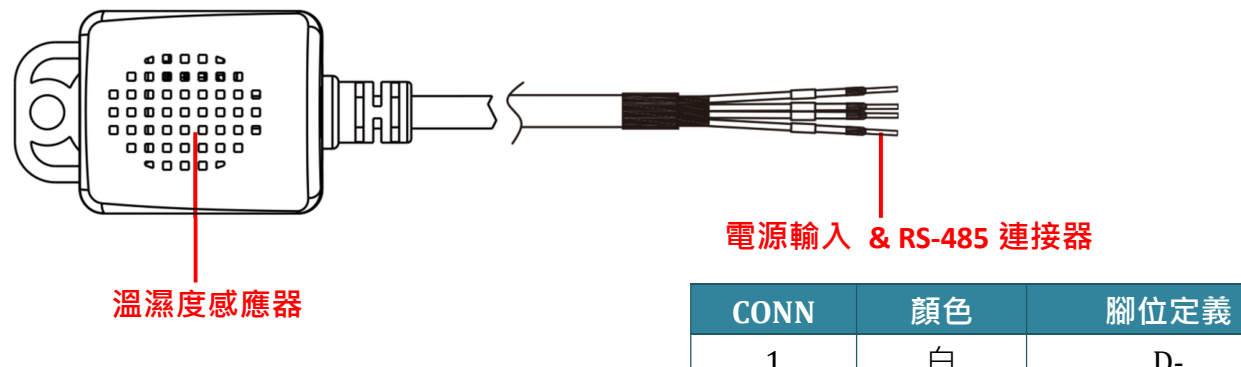

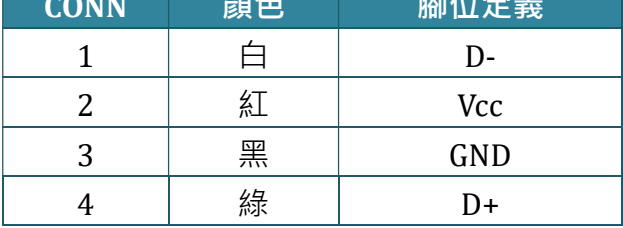

後視圖

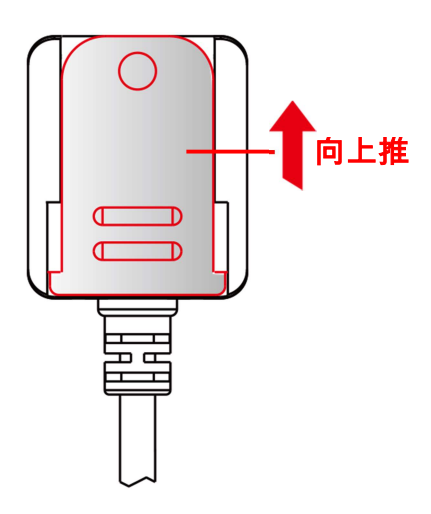

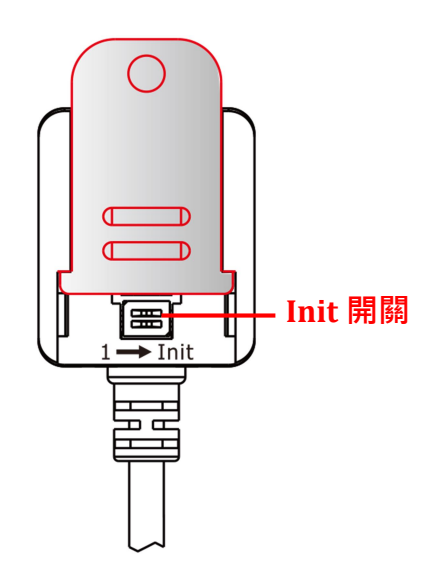

Copyright © 2019 ICP DAS CO., Ltd. All Rights Reserved. - 4 -

# 2.2產品規格

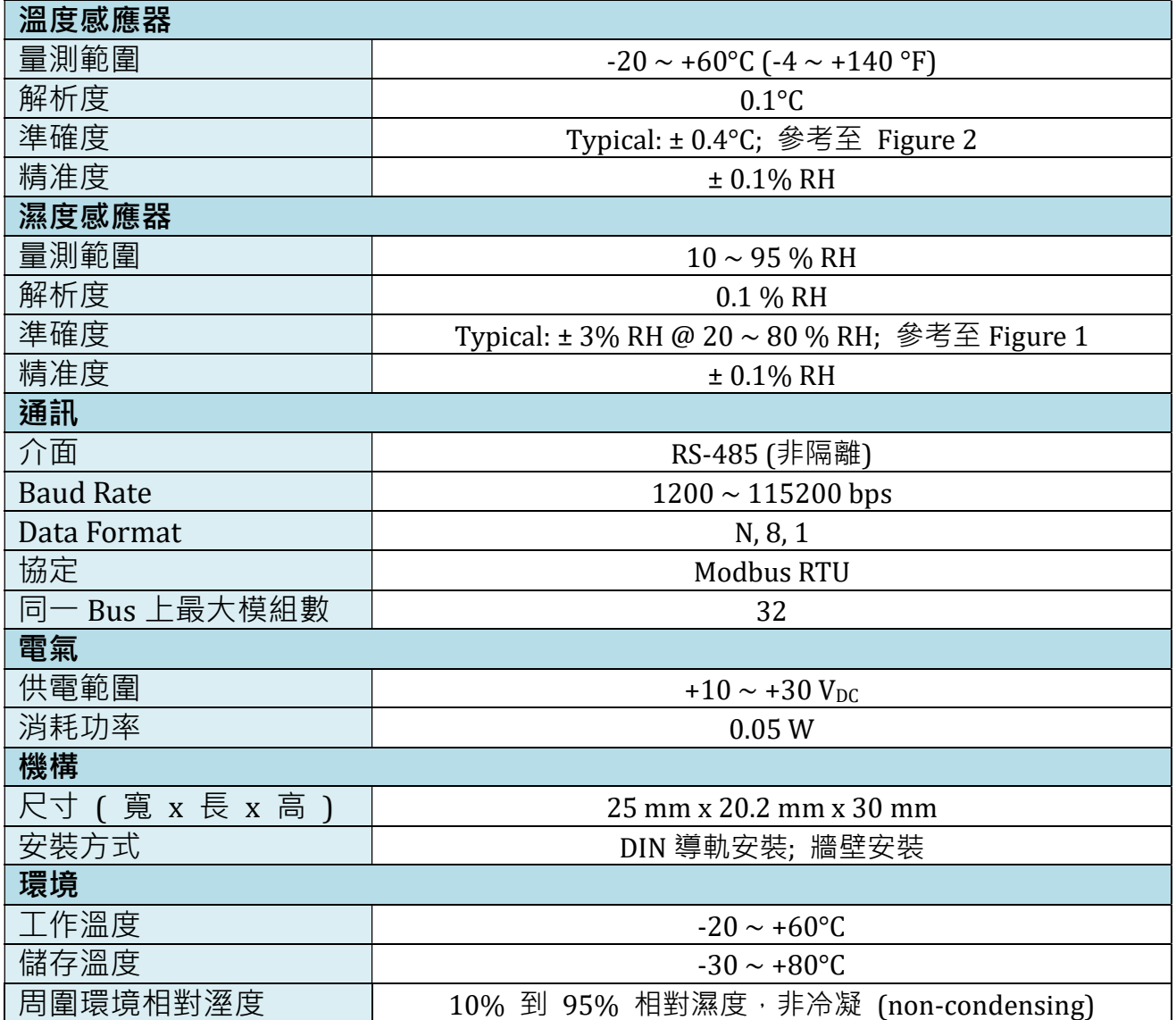

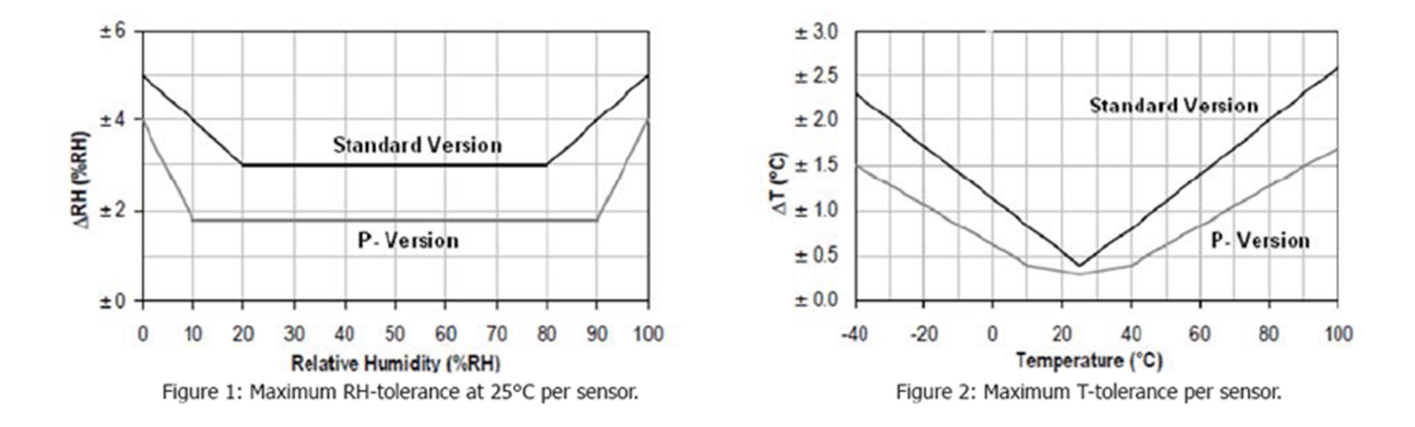

Copyright © 2019 ICP DAS CO., Ltd. All Rights Reserved. 4. All South 2019 10: 15 -

# 2.3尺寸

下圖為 DL-10 模組的機構圖,單位為 mm (millimeters)。

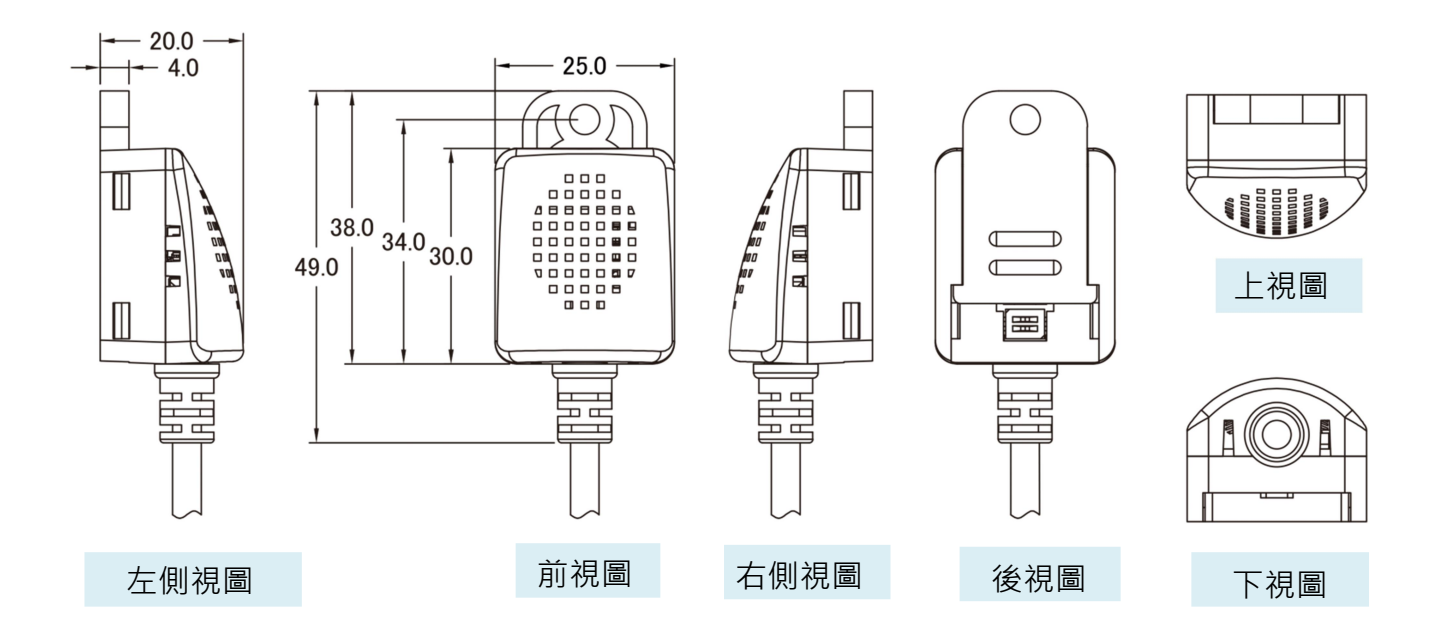

# 2.4原廠預設值

DL-10 模組出廠設定值如下:

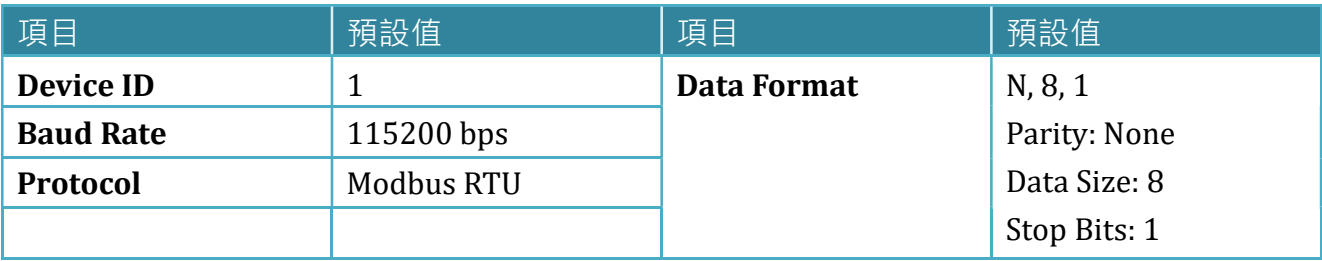

# 3. 啟動 DL-10 模組

本章節將介紹 DL-10 模組如何啟動、接線、配置及溫濕度量測…等。

## 3.1連接電源及電腦主機

#### 準備項目

RS-232 轉 RS-485 轉接器: tM-7520U (選購品)

**☑** 外部供電設備: MDR-20-24 (選購品)

#### 接線

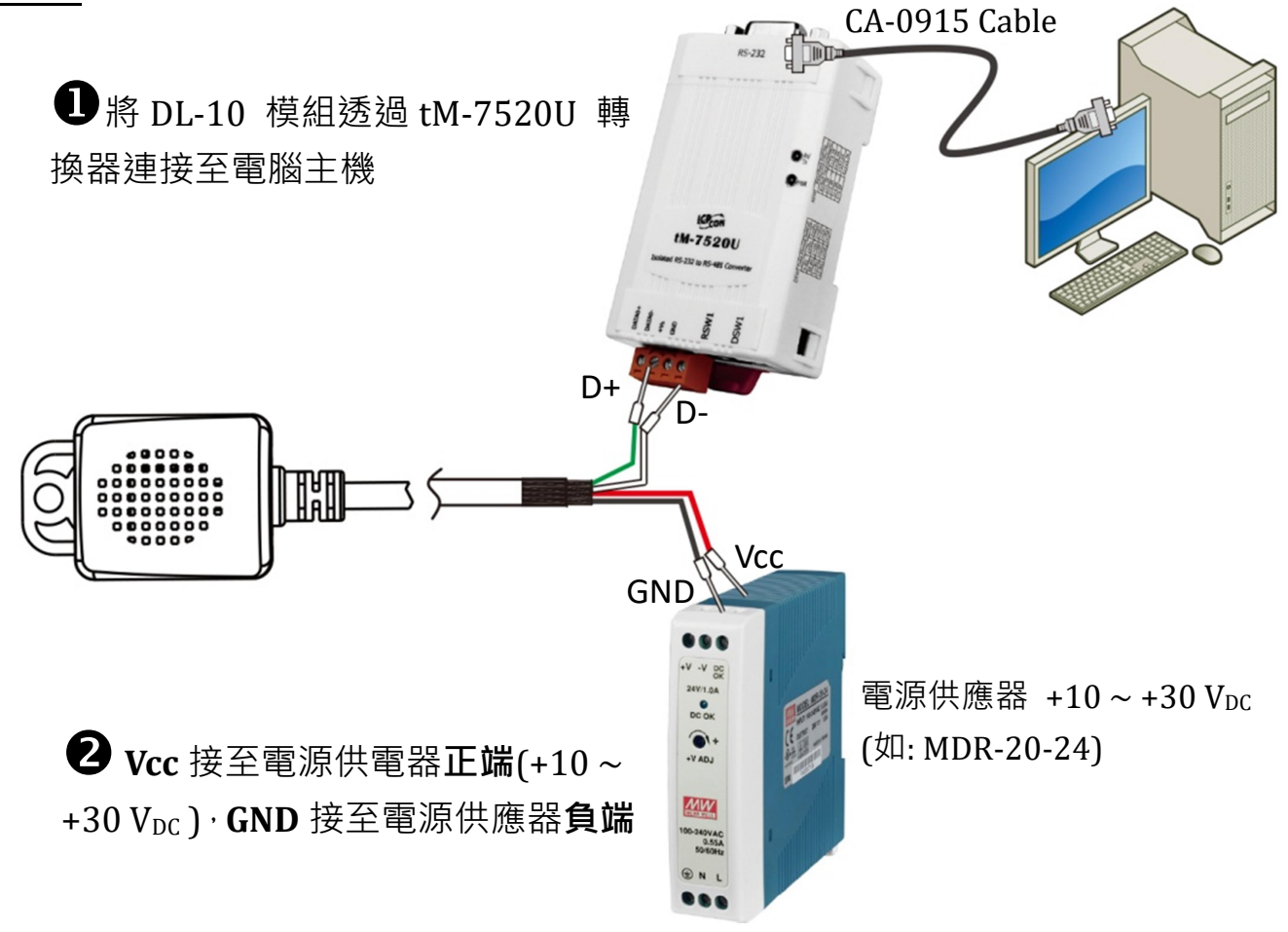

## 3.2安裝軟體到您的電腦

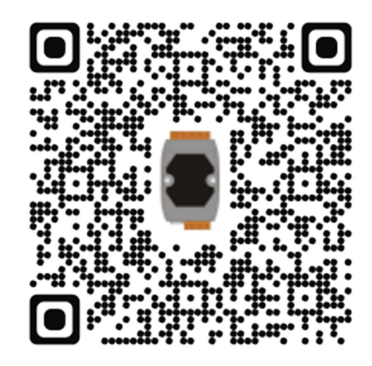

解壓縮 DCON Utility Pro.zip,可從泓格科技網站下載。 詳細位置如下:

http://ftp.icpdas.com/pub/cd/8000cd/napdos/driver/dcon\_utility/

## 3.3搜尋模組

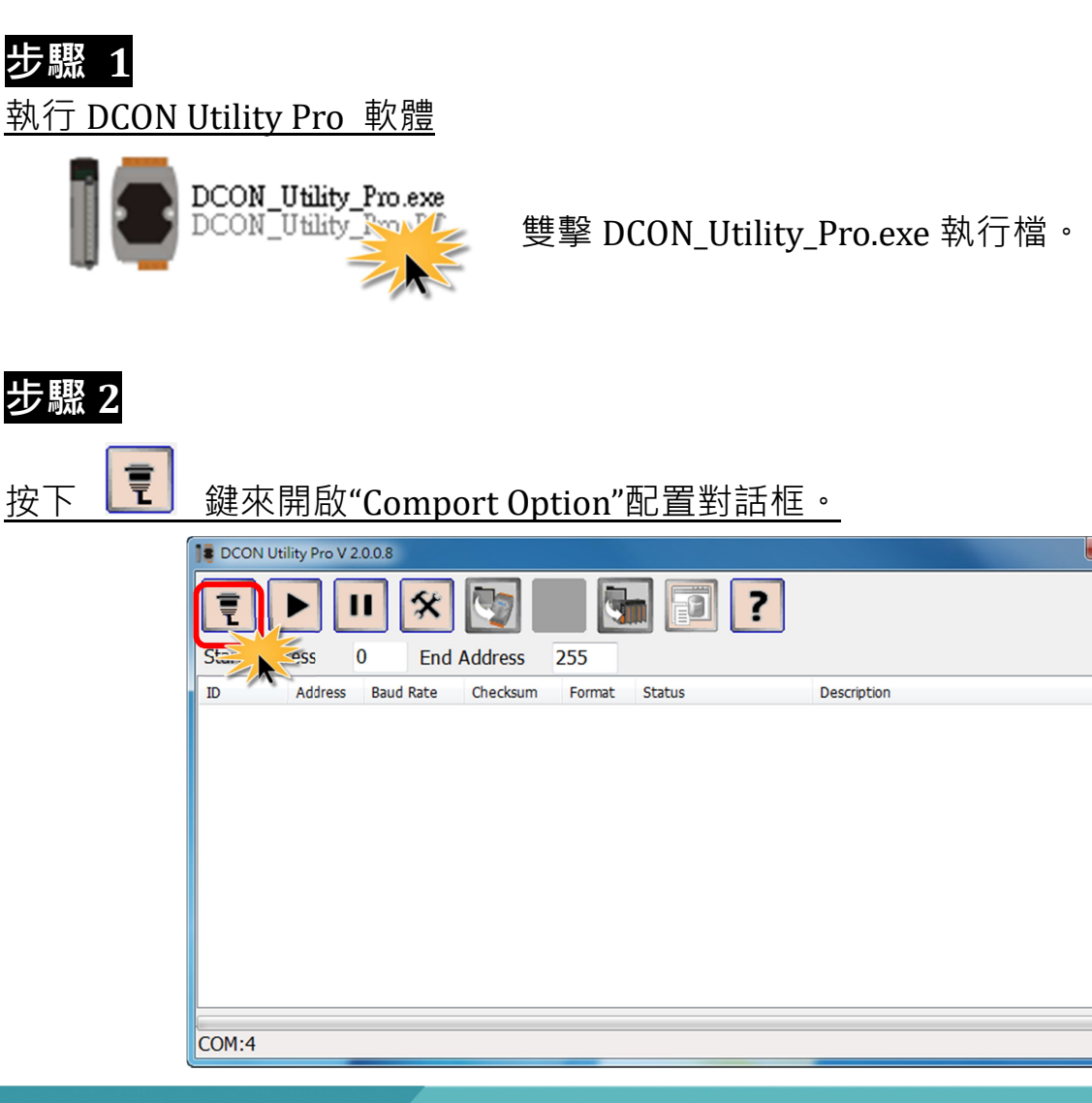

Copyright © 2019 ICP DAS CO., Ltd. All Rights Reserved.  $-8-$ 

### 步驟 3

選擇 COM Port (如: COM9) , 此 COM Port 為您 PC 所連接至 DL-10 的 COM

Port。

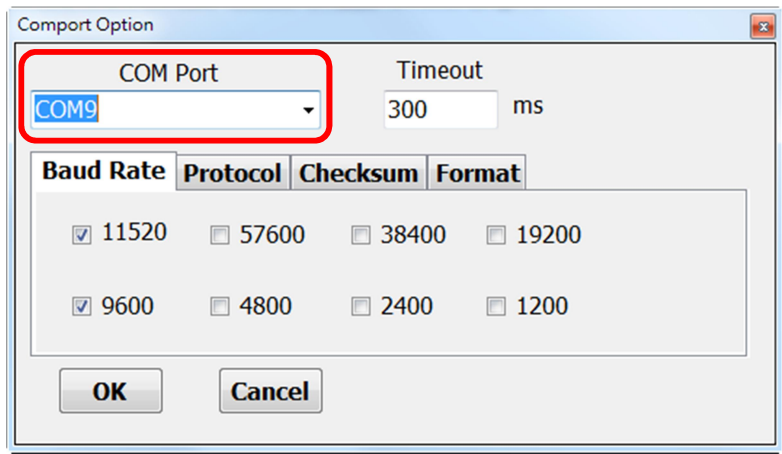

#### 步驟 4

在 Baud Rate 配置區,依據 DL-10 的 Baud Rate 來勾選 115200 及 9600(軟體 預設值)。

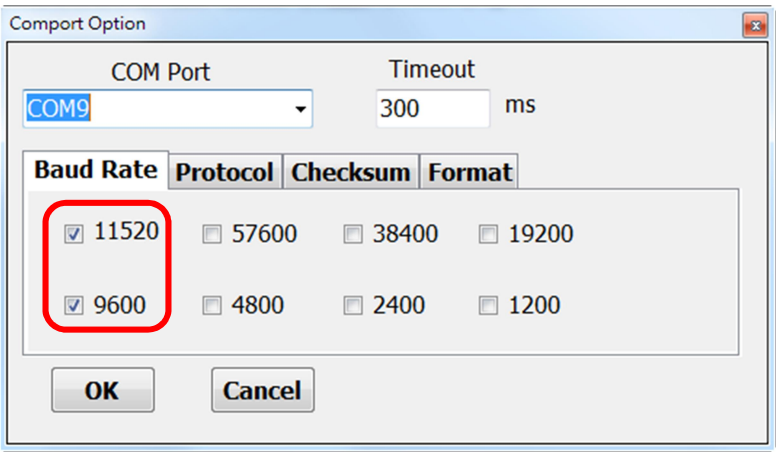

### 步驟 5

在 Protocol 配置區,依據 DL-10 來勾選 Modbus RTU。

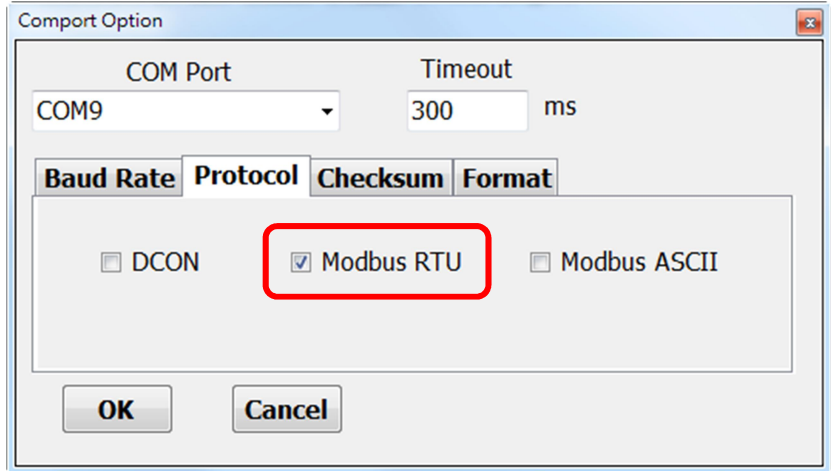

#### 步驟 6 在 Format 配置區,依據 DL-10 來勾選 N, 8, 1(軟體預設值), 再按下"OK"鍵。

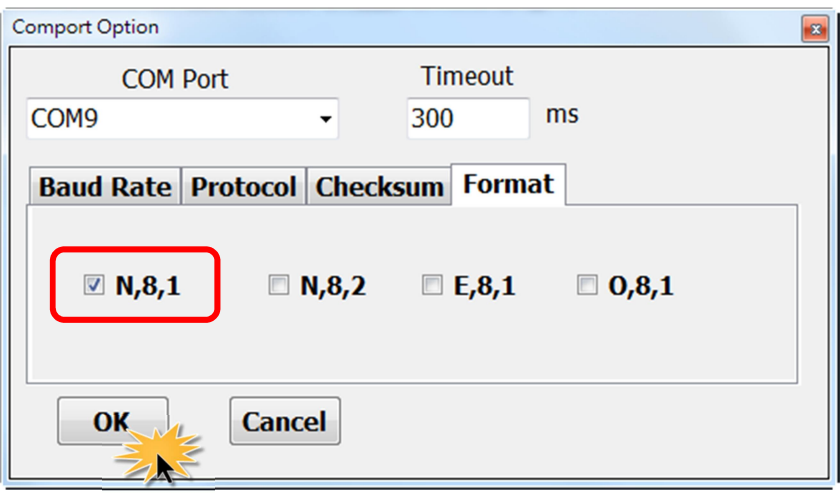

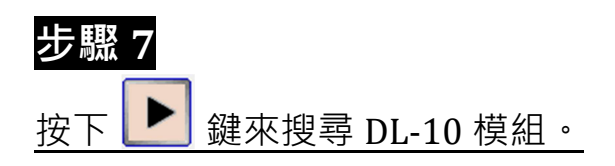

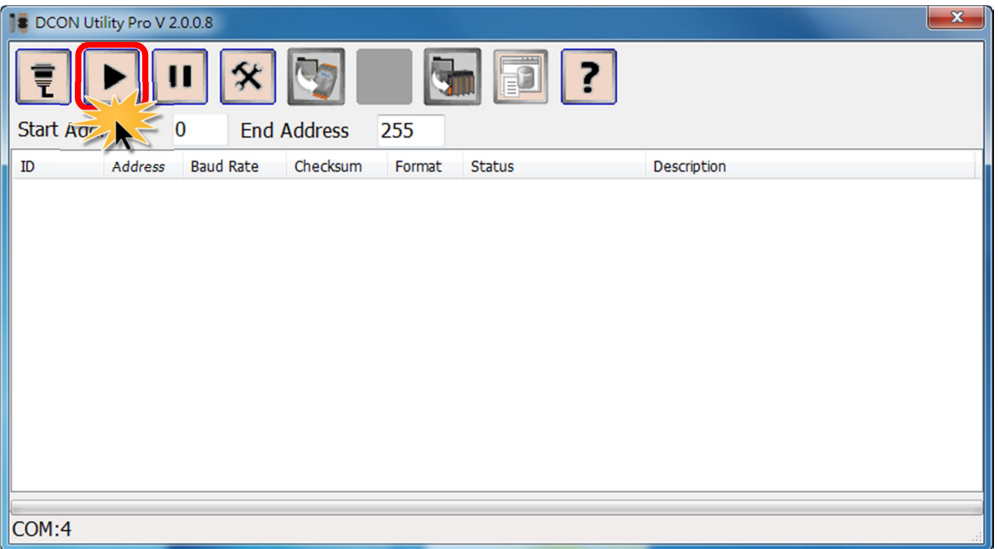

### 步驟 8

<del>DL-10</del> 模組將被顯示在列表中,再按下 ■■ 鍵停止搜尋。

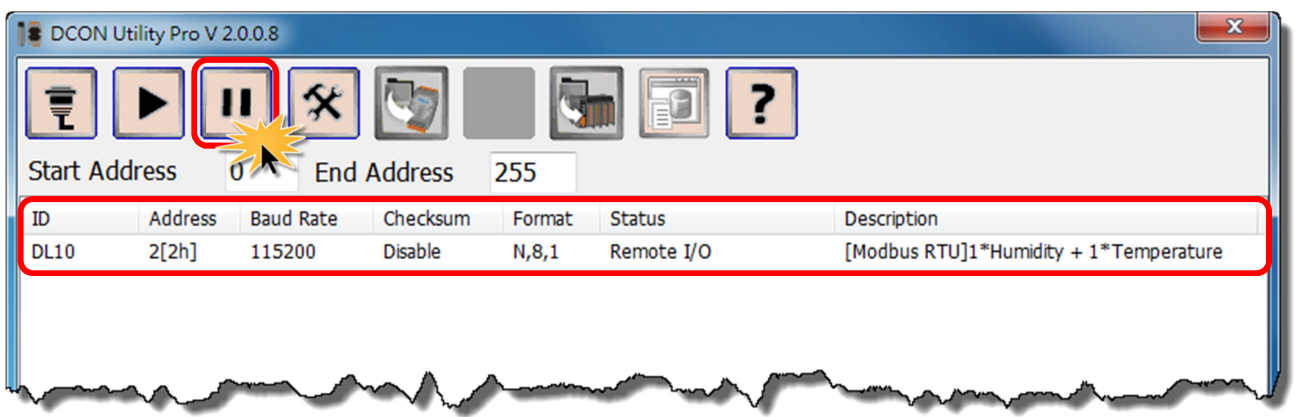

### 當 DCON Utility 搜尋不到 DL-10 模組時,該如何決解?

確認 DL-10 模組的供電和 RS-485 接線是正確配置,請參考 章節 3.1 連接電源和電腦 主機。當 DL-10 模組正確接線和上電後, DCON Utility 仍然搜尋不到模組,請依照下 列步驟來執行:

1. 使用一字起子,將模組上的"Init Switch 1"設為"ON" (Init 模式),再將模組斷電 重新開機。

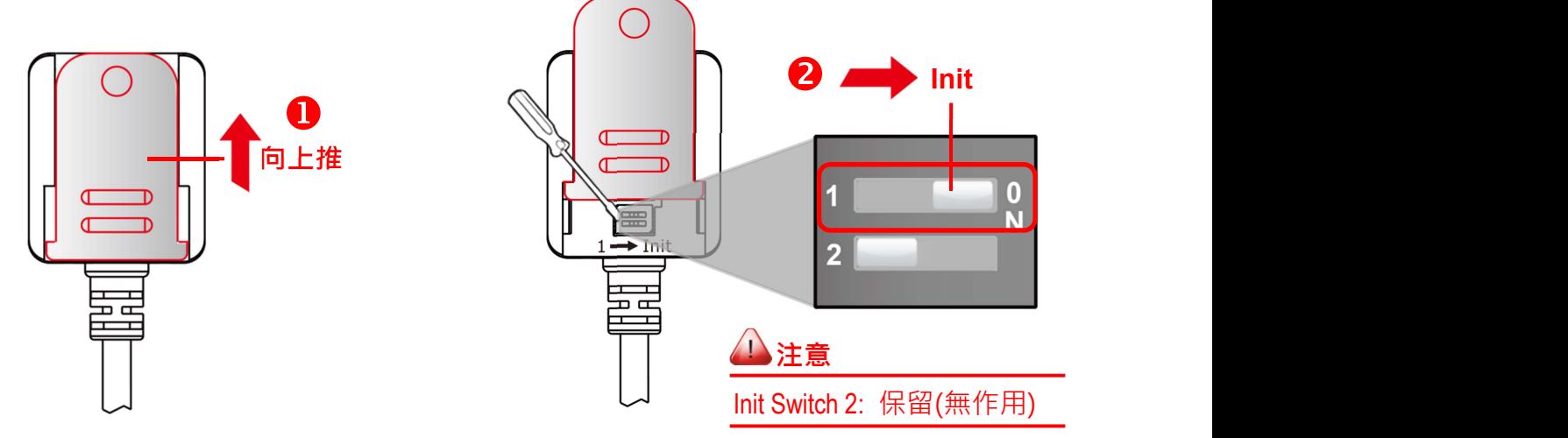

- 2. 在 Init 模式下, 參考 章節 3.3 搜尋模組 步驟 2 到步驟 8, 再次執行搜尋模組。
- 3. 確認 DCON Utility 成功的搜尋到 DL-10 模組後,再使用一字起子,將模組上的"Init Switch 1" 設為 "1" (Run 模式), 再將模組斷電重新開機。

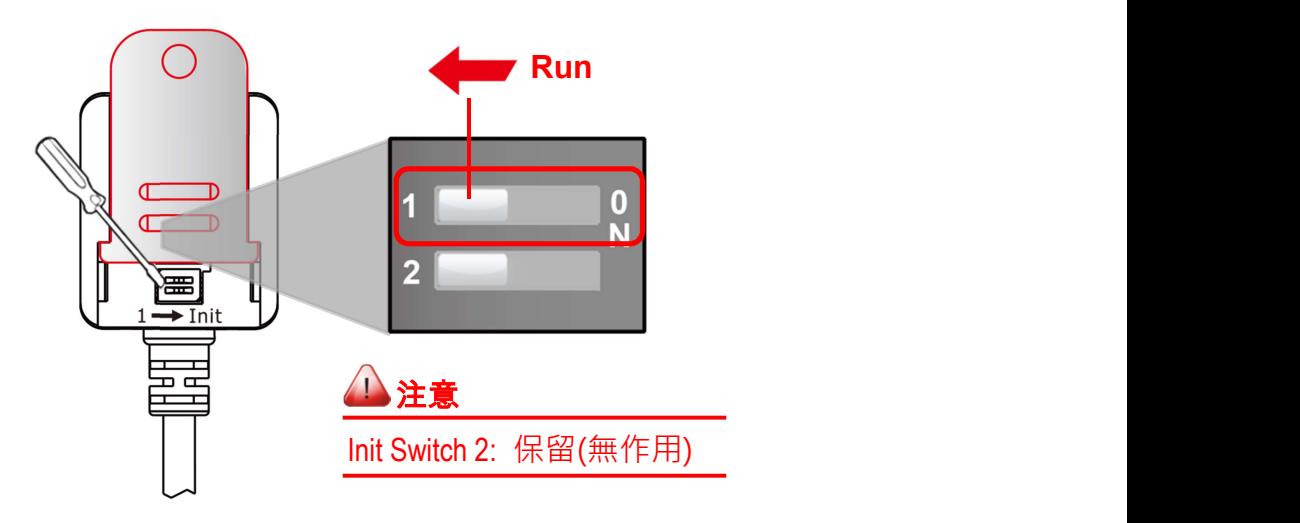

# 3.4配置模組

在 DCON Utility Pro 列表中, 按一下 DL-10 模組名稱後, 將開啟 "DL10 Firmware[0100]" 配置對話框,在此對話框中,可配置模組設定及查看溫濕度資訊,在下面 Configuration 及 AI 章節中將詳細介紹。

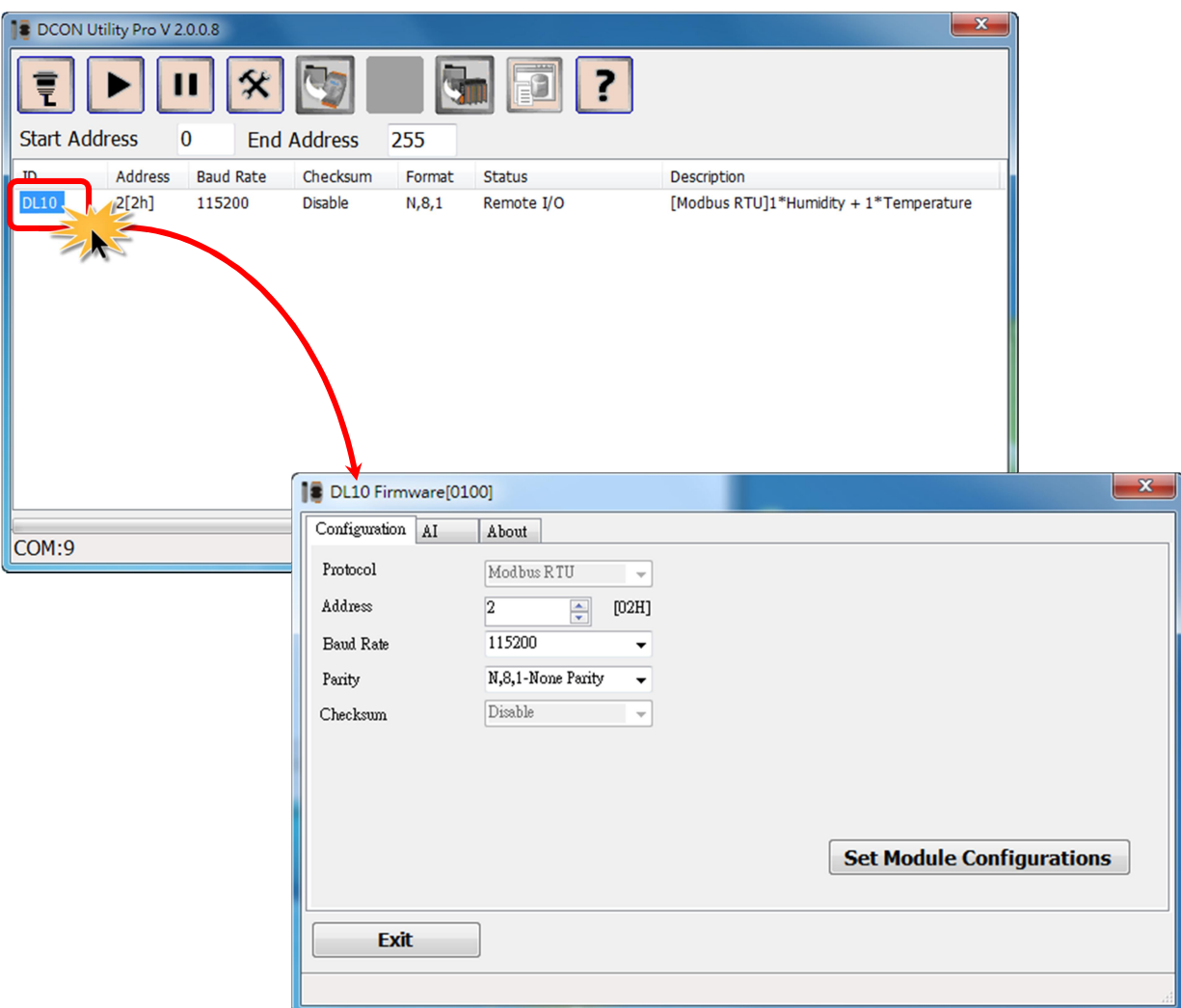

### **Configuration**

按下"Configuration"項目後,進入模組配置頁面,可在此設定模組的 Address、Baud Rate 及 Data Format。

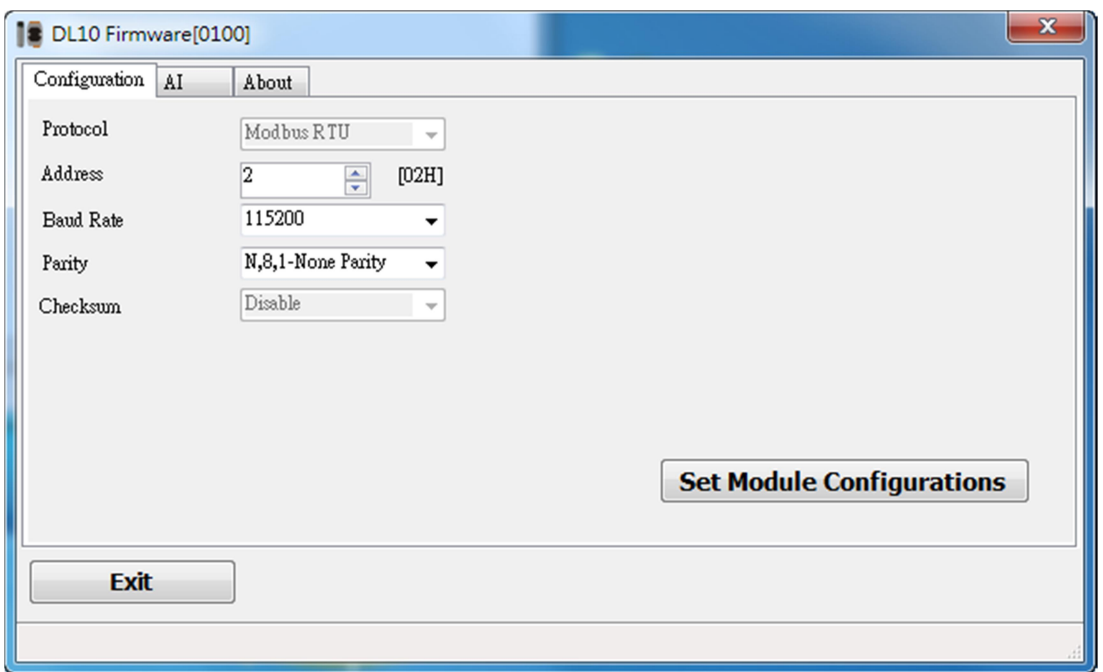

#### 參數設定,詳細說明如下:

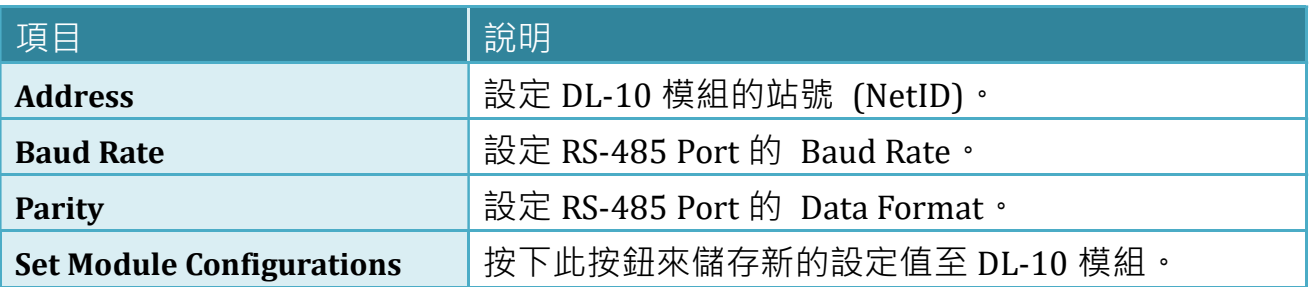

### AI (Humidity & Temperature)

按下"AI"項目後,進入溫濕度顯示頁面,可在此頁面查看量測到的溫度和濕度值。

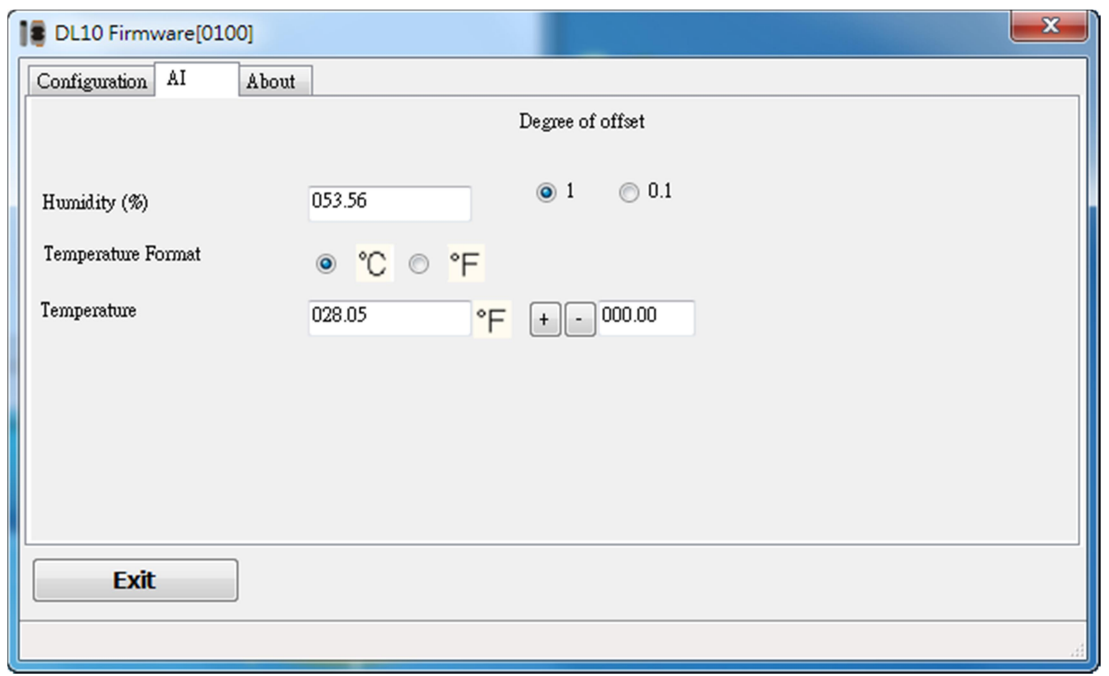

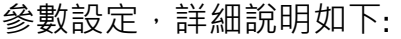

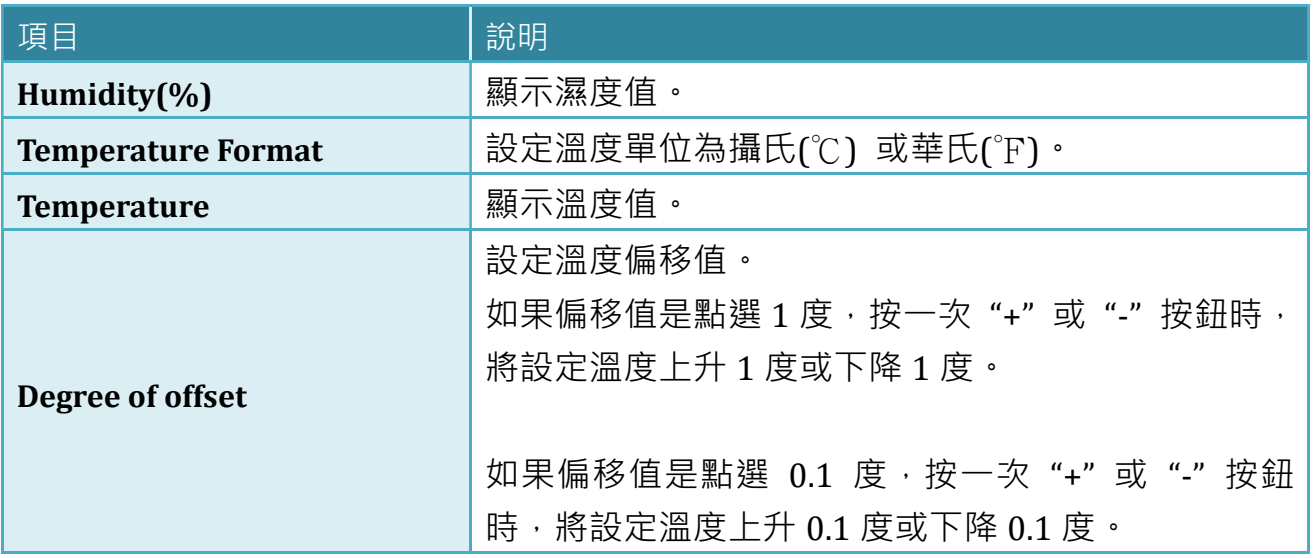

# 4. Modbus 資料位址對應表(Based 1)

### Discrete Inputs (1xxxx)

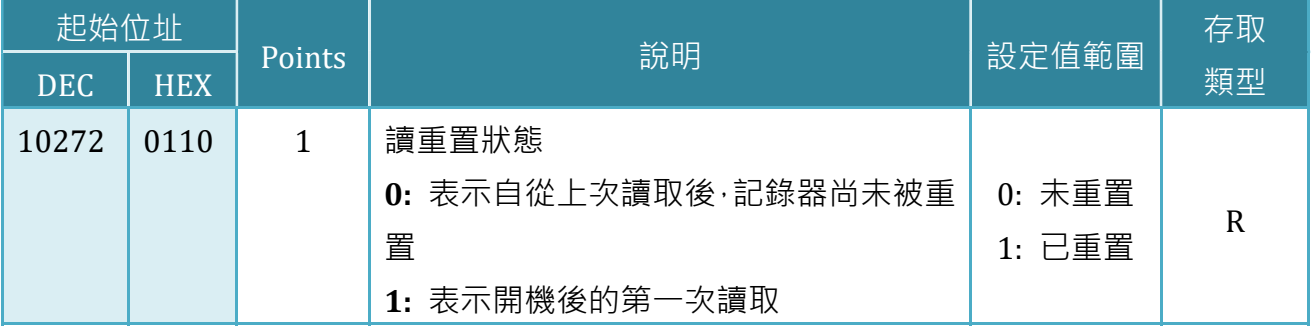

### Input Register (3xxxx)

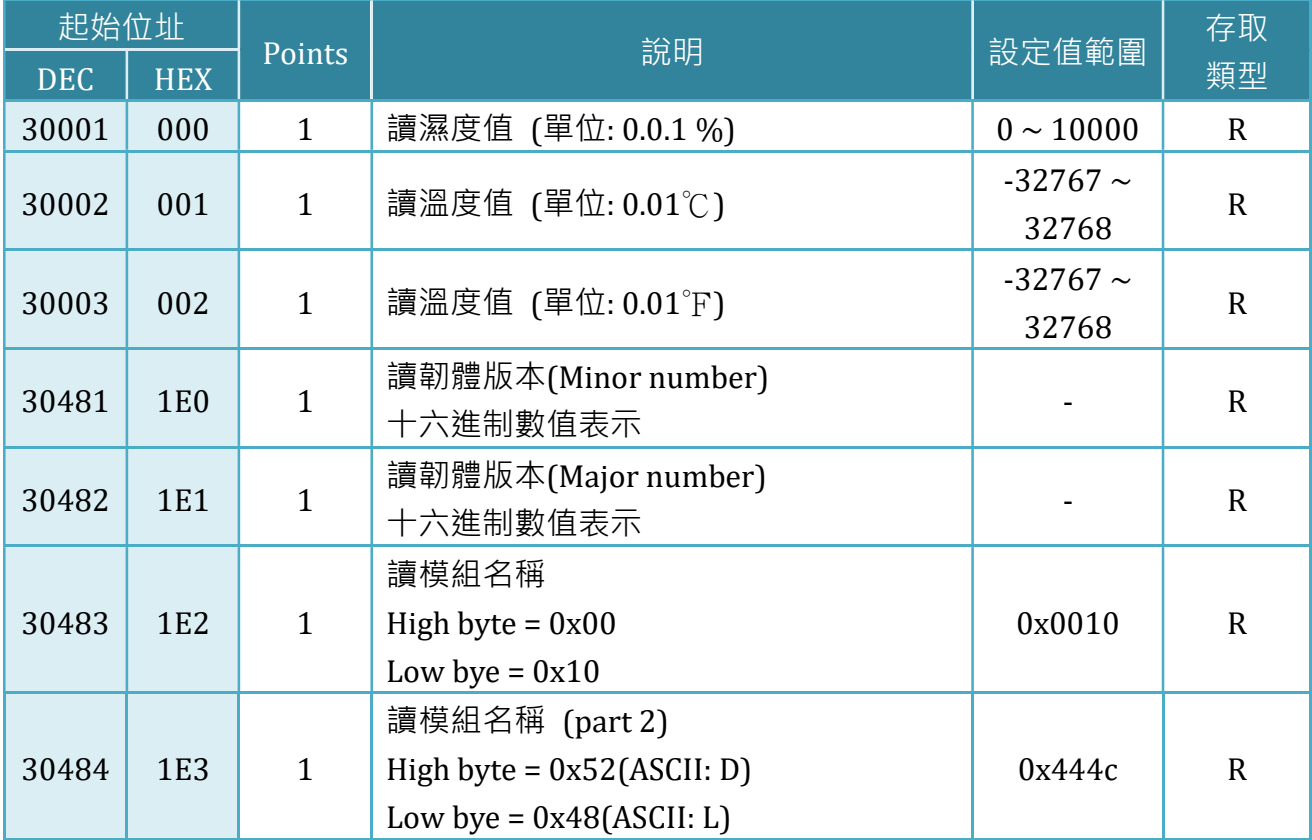

## Holding Register (4xxxx)

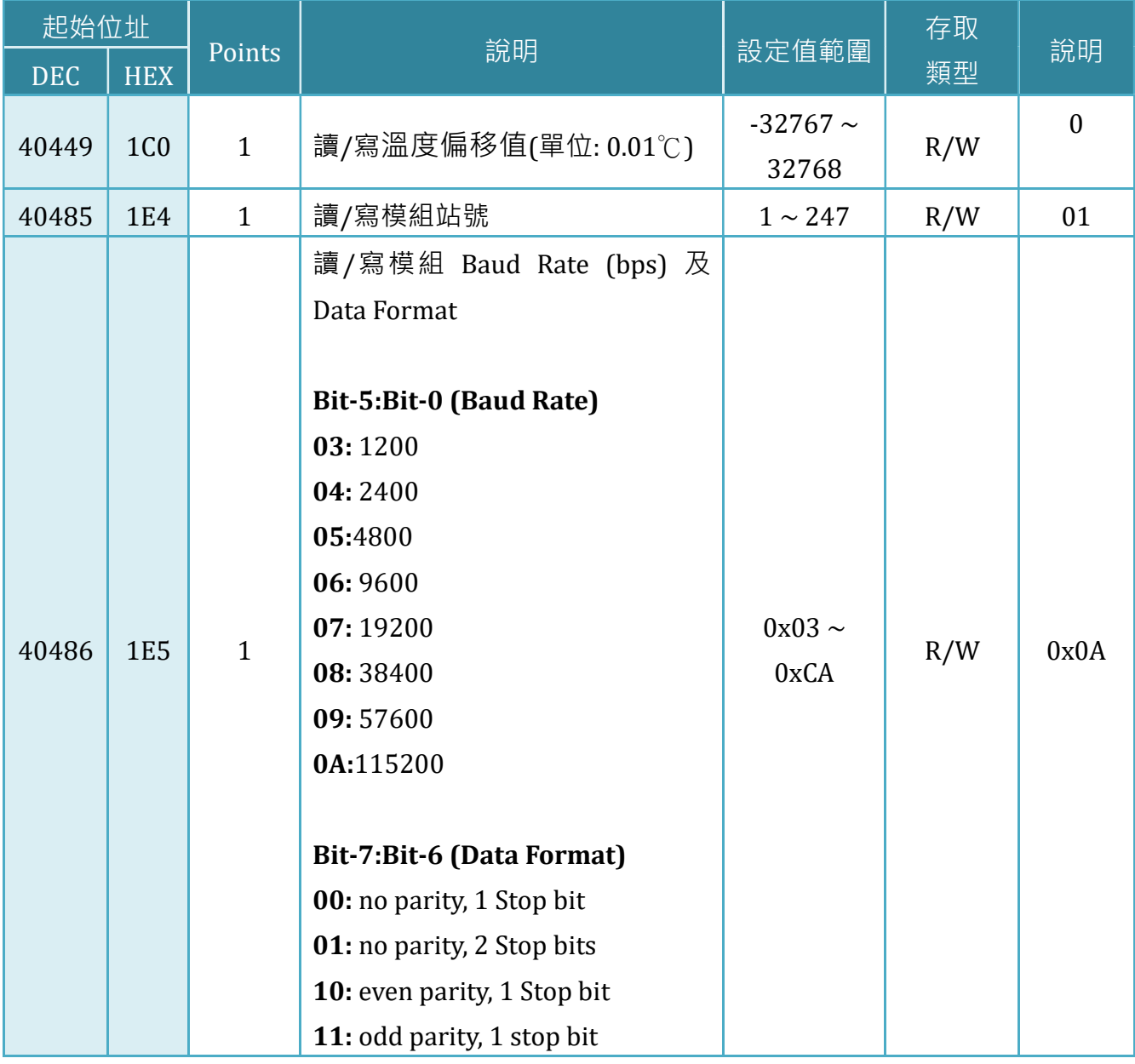

# 附錄: 手冊修訂記錄

本章提供此使用手冊的修訂記錄。

下表提供此文件每次修訂的日期與說明。

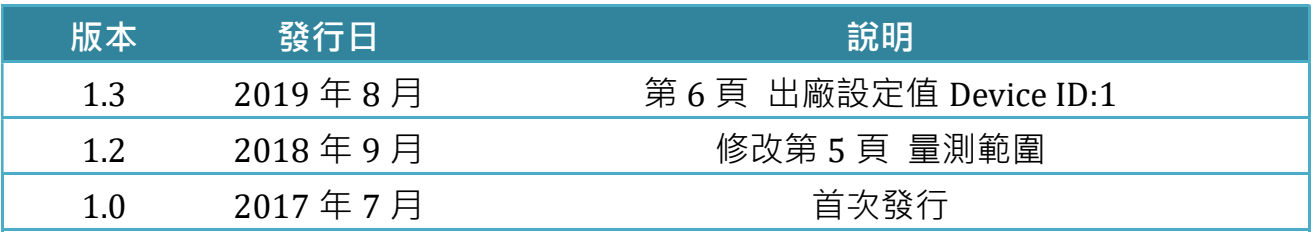